# **nomoreforms**

# **Agent Contracting Instructions**

#### **First Time Applicant**

- Go to www.imo.anicoweb.com (User Name: **imoagent** Password: **imoagent1**)
- Click on the **e Licensing** link.
- Log on using the *First Time User* section.
	- **Enter first name (ALL CAPITAL LETTERS)**
	- Enter last name (ALL CAPITAL LETTERS)
	- **Enter social security number (no dashes or spaces)**
	- Create a personal password (3 to 12 characters)
	- Confirm the password
	- Enter the *Client Package Code (ALL CAPITAL LETTERS)* **BSBWGA**
	- Click on the **Log on to nomoreforms** button.

## **Specifics on Answering Forms:** *General Instructions found on next page.*

- $\triangleright$  You are the General Agent
- ¾ Recruiting Agency is **The Fisher Agency, Inc** PC# **K4010** Email **Danny@MrAnnuity.com**
- ¾ On Form 4737(GA Contract) Recruiting Org. By: **Danny Fisher, CLU ChFC** Submitted by: **The Fisher Agency, Inc**. Recruiter Personal Code **K4010**  Under Date Field, type in **GA Z2** (Compensation Schedule)

#### **Returning Applicant**

- Go to www.imo.anicoweb.com (User Name: **imoagent** Password: **imoagent1**)
- Click on the **e Licensing** link.
- Log on using the *Returning Applicant* section.
	- Enter social security number (no dashes or spaces)
	- Enter the personal password
	- Enter the *Client Package Code* **BSBWGA**
	- Click on the **Log on to nomoreforms** button.

## **Forgotten Password for Returning Applicants**

- Go to www.imo.anicoweb.com (User Name: **imoagent** Password: **imoagent1**)
- Click on the **e Licensing** link.
- Go to *Returning Applicant* section.
- Click on the **Forgot** your Password link.
	- Enter social security number (no dashes or spaces)
	- **Enter last name**
	- **Enter birthday in mm/dd/yyyy format**
	- Click on the **Continue** button
	- Enter new password
	- **Enter new password again**
	- Click submit
	- Click **Exit**
- Log on using the *Returning Applicant* section.
	- Enter social security number (no dashes or spaces)
	- Enter the personal password
	- **Enter the** *Client Package Code*
	- Click on the **Log on to nomoreforms** button.

**For Brokerage Sales – Agent Use Only** 

# **Completing Applicant Forms**

#### *\*\*Every form MUST be completed before the applicant can submit forms, or attachments*

*\*\*You WILL NOT see the forms in the Applicant Processing Center until the applicant has completed and saved every form, submitted and then digitally signed their forms.* 

- Click on the first form in the listing to open it to the screen.
- Complete the entire form Note that **ALL RED FIELDS** are required fields and must contain data.
- Click on the **SAVE YOUR INFO** button to save the form.
- If you have not completed all mandatory fields, you will be directed to return to the form and complete the required field that is missing information.
- Complete the required item and again click on the **SAVE YOUR INFO** button.
- If all required fields are complete, you will be returned to the listing of forms.
- Repeat this process for each form in the listing.

#### **Adding Attachments**

- Click on the **Here** link in the sentence stating, "If you would also like to attach a file for company name click here."
- Click on the **Browse** button.
- Locate the file you wish to attach in the pop up window.
- Select the file and click **Open**, (or Double Click on the file).
- Type an easy to understand description for the file in the **Provide a descriptive name** box.
- Click on the **Add Attachment** button.
- Click on the **Return to Forms** button to be returned to the forms listing.

#### **Digitally Signing and Submitting Applicant Forms**

- Click on the **Submit Forms** button (this will only be visible after EVERY form has been completed and saved).
- Enter personal password.
- Click **Submit**.

If you have questions regarding **nomoreforms**, please contact Opal Reyes, Brokerage Sales at **888 501-4043 x5826 OR you can contact nomoreforms, directly at 800 686-8279**.

Thank you for using **nomoreforms** 

**For Brokerage Sales – Agent Use Only**

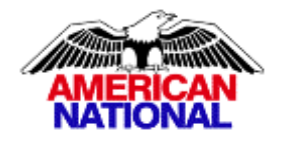